Antes de realizar ninguna práctica, vamos a modificar los parámetros por defecto del programa para que se adapte a nuestras necesidades de trabajo.

- 1. Abre el programa LibreCAD. Ve al menú Edición/Preferencias de LibreCAD y en la tercera pestaña (Valores por defecto), marcas como **unidades** milímetros e desactivas **copia de seguridad automática**.
- 2. Ahora ve al menú Edición/Propiedades del dibujo actual y:
	- 1. En la primera pestaña, HOJA, usas el formato A4 vertical.
	- 2. En UNIDADES, en *Unidad Principal* seleccionas milímetros. En *Longitud*, en Formato seleccionas Decimal y en Precisión 0. En *Ángulo*, en Formato seleccionas Grados Decimales y Precisión 0.
	- 3. En REJILLA, con Mostrar rejilla ortogonal seleccionada modificas los espaciados: *Espaciado X*: 5 y *Espaciado Y*: 5.
	- 4. En COTAS, sólo modifica los dos valores que se señalan a continuación. En *Extensión de línea de referencia* marca 2 y en *Desfase línea de referencia* marca 0.
- 3. Ahora vas a crear las capas que necesitaremos para realizar nuestros dibujos. Para ello, en el cuadro de capas que se encuentra a la derecha de la pantalla, con la función +, creas las siguientes capas con los colores que a ti te resulten más cómodos para dibujar:
	- 1. Capa de DIBUJO, con trazo continuo y grosor 0.7.
	- 2. Capa de DISCONTINUAS, con trazo discontinuo y grosor 0.35.
	- 3. Capa EJES, con trazo raya punto raya y grosor 0.35.
	- 4. Capa COTAS, con trazo continuo y grosor 0.25.
- 4. Con todas estas modificaciones guardas el archivo con el nombre de **Plantilla**. A partir de aquí, todos los dibujos que realicemos tendrán que partir de este archivo originalmente (si no, en cada dibujo tendrás que modificar todos estos parámetros cada vez).

#### **Ejercicio 1.**

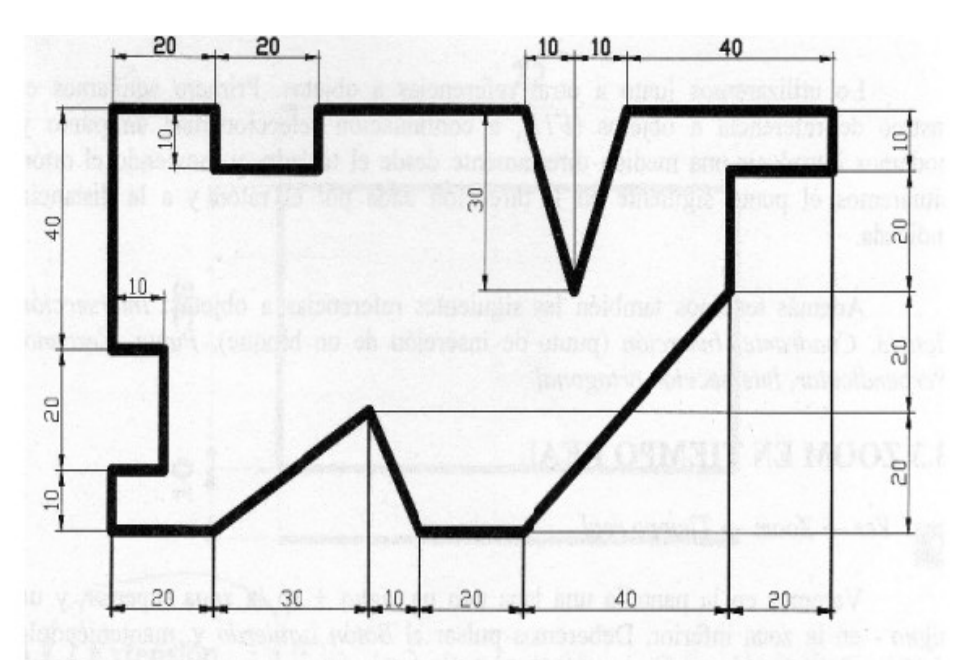

Representa en tu pantalla la siguiente figura. Para ello te puedes ayudar de la rejilla y de las coordenadas (te recuerdo que las relativas se introducían con el signo  $\omega$  y que las polares se introducían poniendo el símbolo de @ para la longitud y el símbolo < para introducir el ángulo). Cuando lo tengas representado acota la pieza.

#### **Ejercicio 2**

Ahora vamos a usar además de las rectas los círculos. Para ello:

- 1. Primero harás el rectángulo exterior.
- 2. Usando la función de Forzar Punto Medio, harás el rombo interior.
- 3. El círculo lo has de encajar como se indica en la figura (Piensa un poco...qué tal si pruebas con todas las opciones del programa. Con una de ellas lo harás muy fácil).
- 4. Por último acota el dibujo.

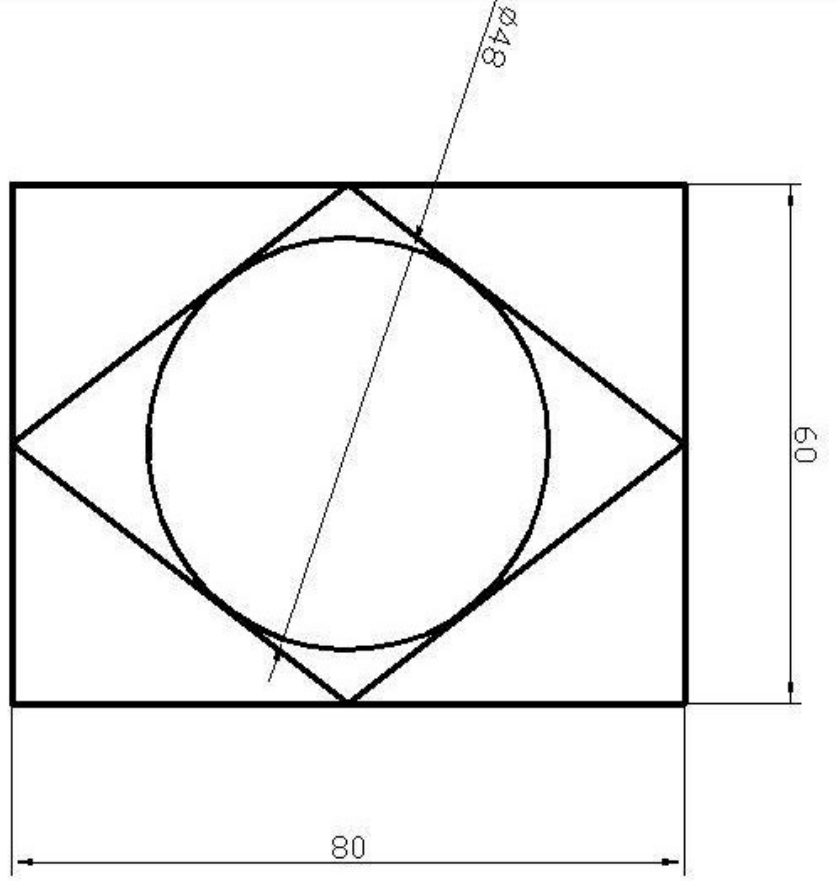

### **Ejercicio 3**

Dibuja la primera figura con rectas (ayudándote de la rejilla) y después, usando del menú Modificar **Chaflán** y **Redondeo**, obtén la figura inferior. (No representes en tu dibujo ninguna cota).

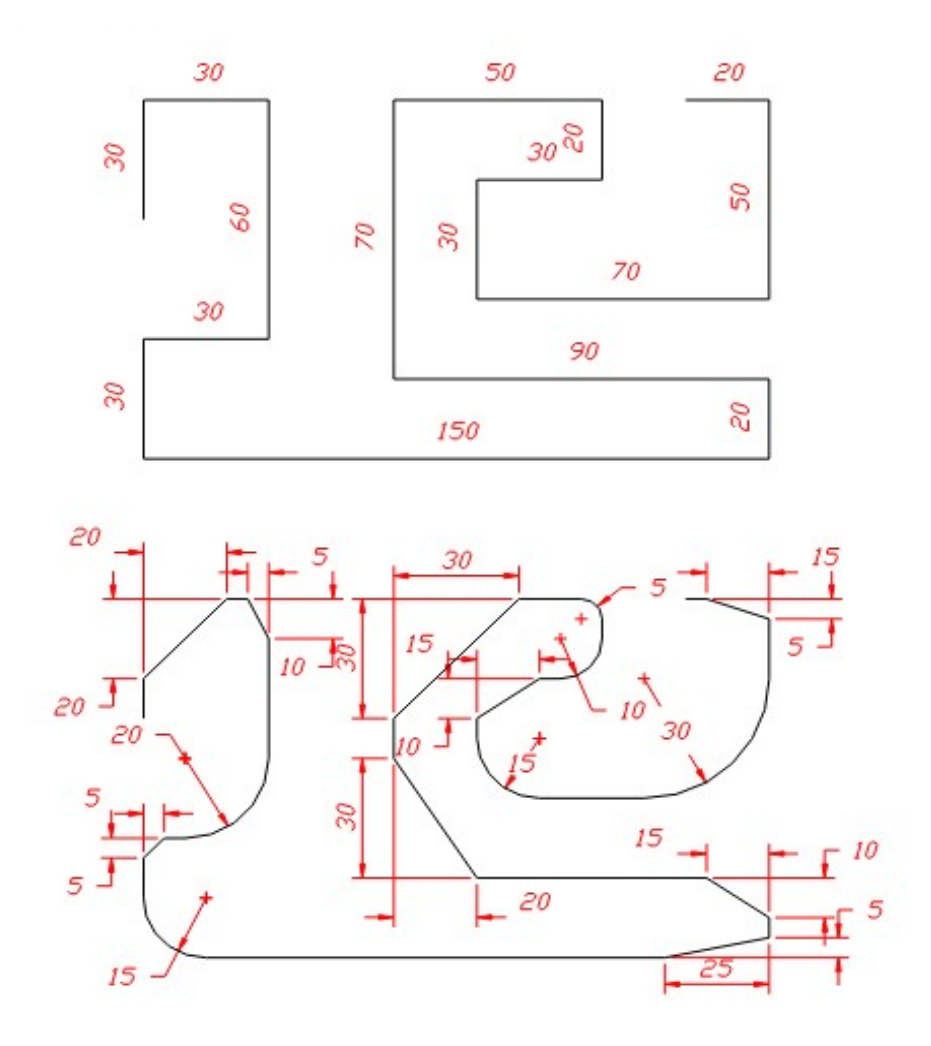

#### **Ejercicio 4**

Dibuja tres figuras iniciales (árbol, puerta y ventana). A continuación, con el menú Modificar y las órdenes **Copiar/Mover**, obtén la figura representada lo más parecido posible.

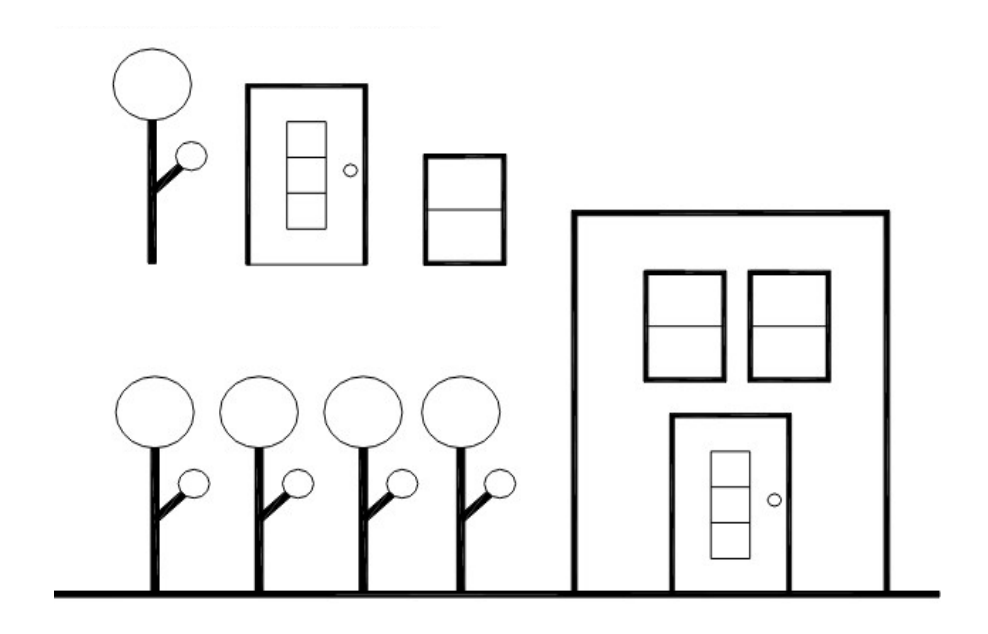

#### **Ejercicio 5**

Dibuja inicialmente la fig. 1 (con las medidas que estimes oportunas, aunque te seguimos recomendando el uso de la rejilla siempre que puedas). Después, en el menú Modificar, con la orden **Recorta/Alarga**, obtén la fig. 2.

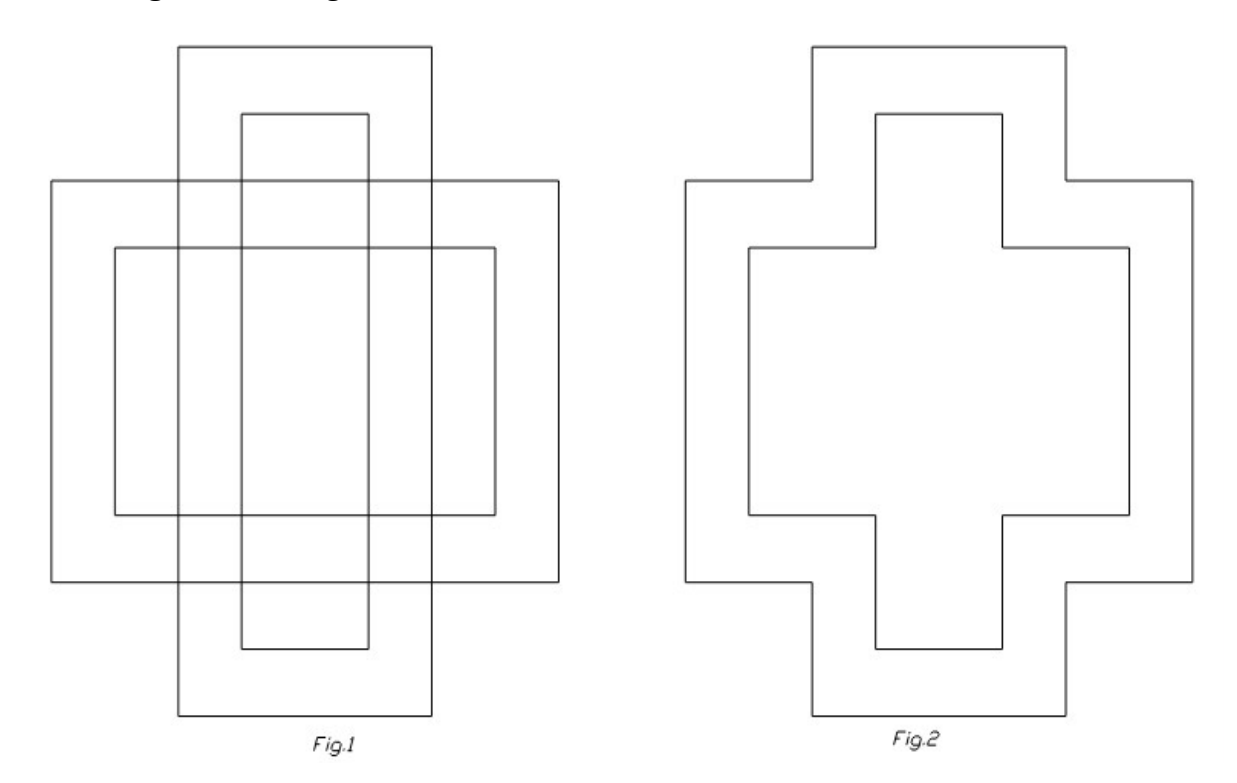

### **Ejercicio 6**

Vas a realizar la pieza que te mostramos a continuación. Para ello has de tener en cuenta una serie de cosas. Tendrás que dibujar líneas auxiliares que luego tendrás que borrar. Usa **Redondeo** del menú Modificar para hacer automáticamente los R5. Por último has de representar las cotas. Suerte y demuestra tu destreza.

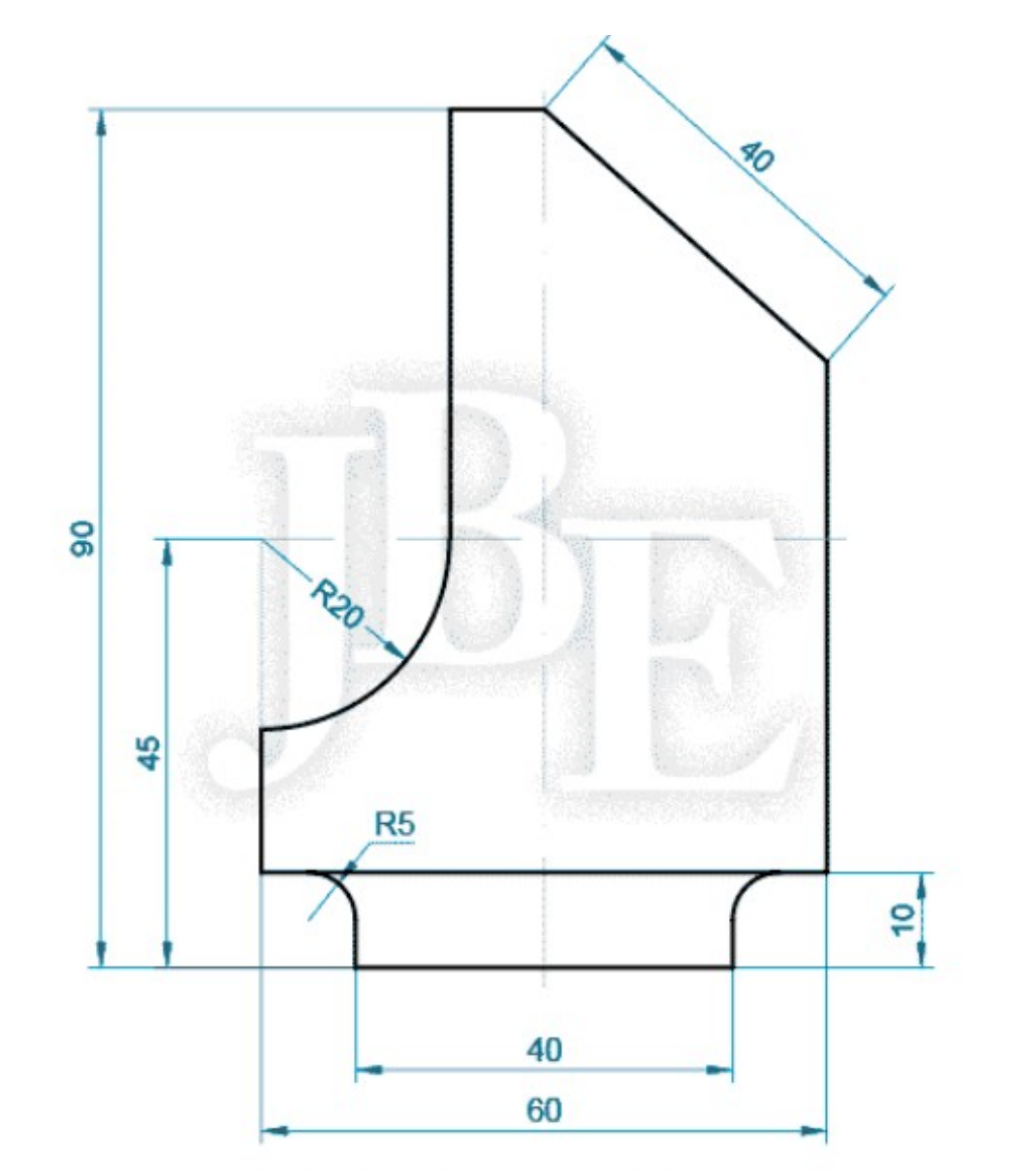

#### **Ejercicio 7**

Ahora se complica la cosa. Vas a realizar la pieza que te mostramos a continuación. Para ello has de tener en cuenta una serie de cosas. Primero, si la pieza la haces por Modificar/Simetría, sólo tendrás que hacer la mitad del trabajo. Tendrás que hacer rectas tangentes y algún recorte (busca en Modificar). Además, para los semicírculos, en vez de círculos, tendrás que usar arcos. Necesitarás trazar rectas que no aparecen en el dibujo pero que te facilitarán mucho el trabajo (luego las borras y nadie se habrá enterado). Adelante.

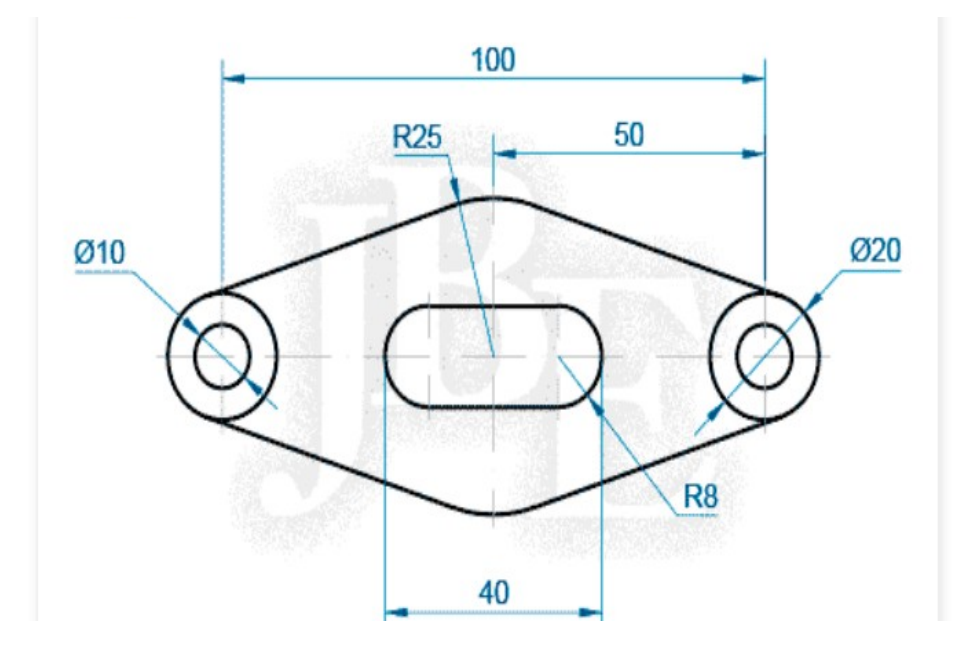

#### **Ejercicio 8.**

Realiza el dibujo del marco con cajetín con las medidas especificadas. El dibujo debe quedar como la muestra. Tamaño de letra 3.

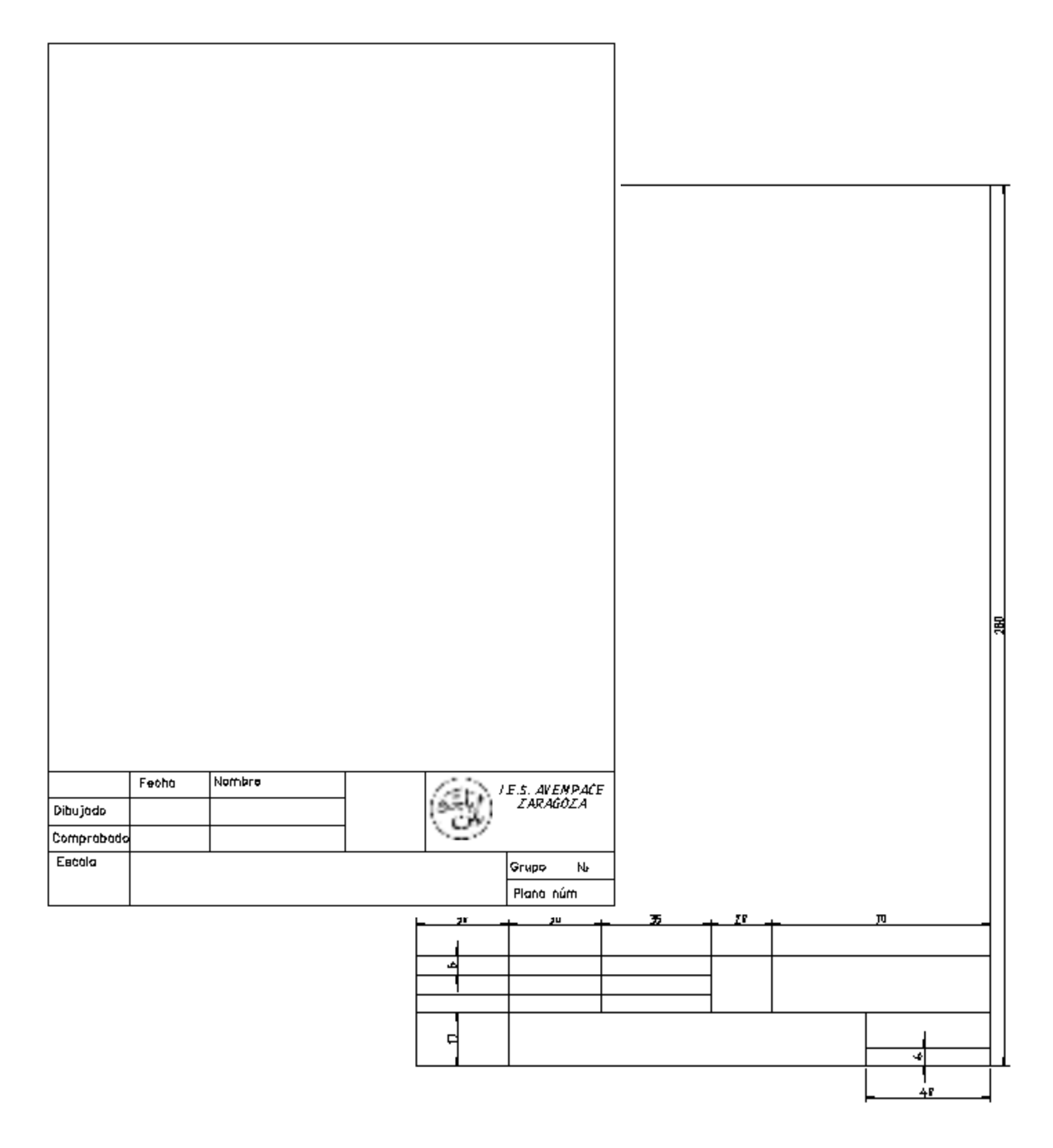